# Comment faire une restauration d'usine pour le récepteur ECHOLINK IBERO 5

Remarque importante : Avant de réinitialiser votre récepteur, nous vous conseillons de sauvegarder la liste de vos chaines afin de pouvoir la restaurer une fois la réinitialisation effectuée.

## 1) Appuyez sur le bouton **'Menu'** de votre télécommande pour accéder au Menu principal du récepteur

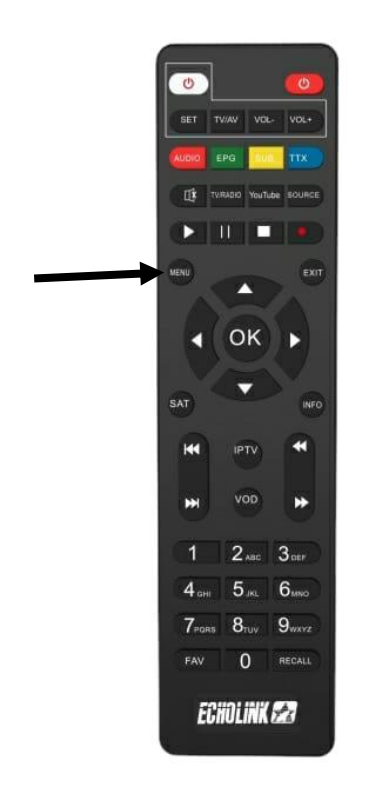

## 2) Appuyez sur **'Settings'**

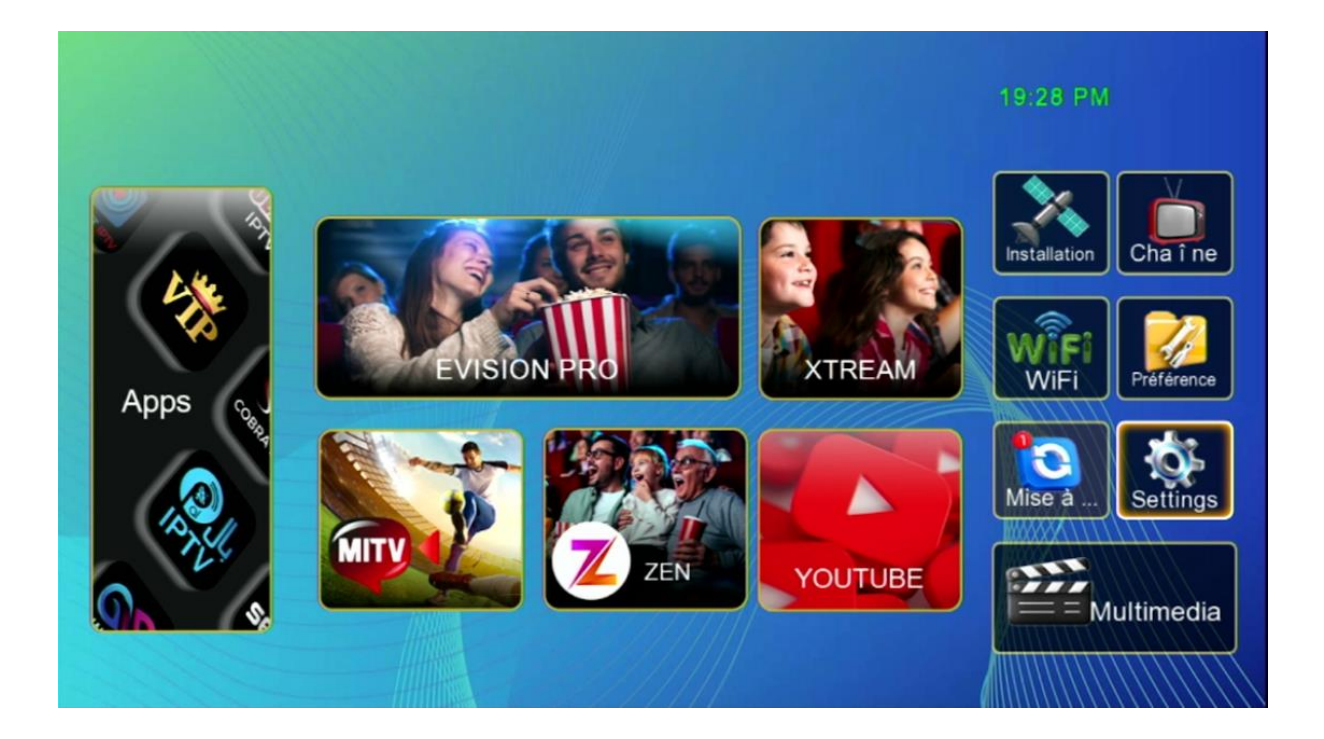

## 3) Cliquez sur **'Réinitialiser par défaut'**

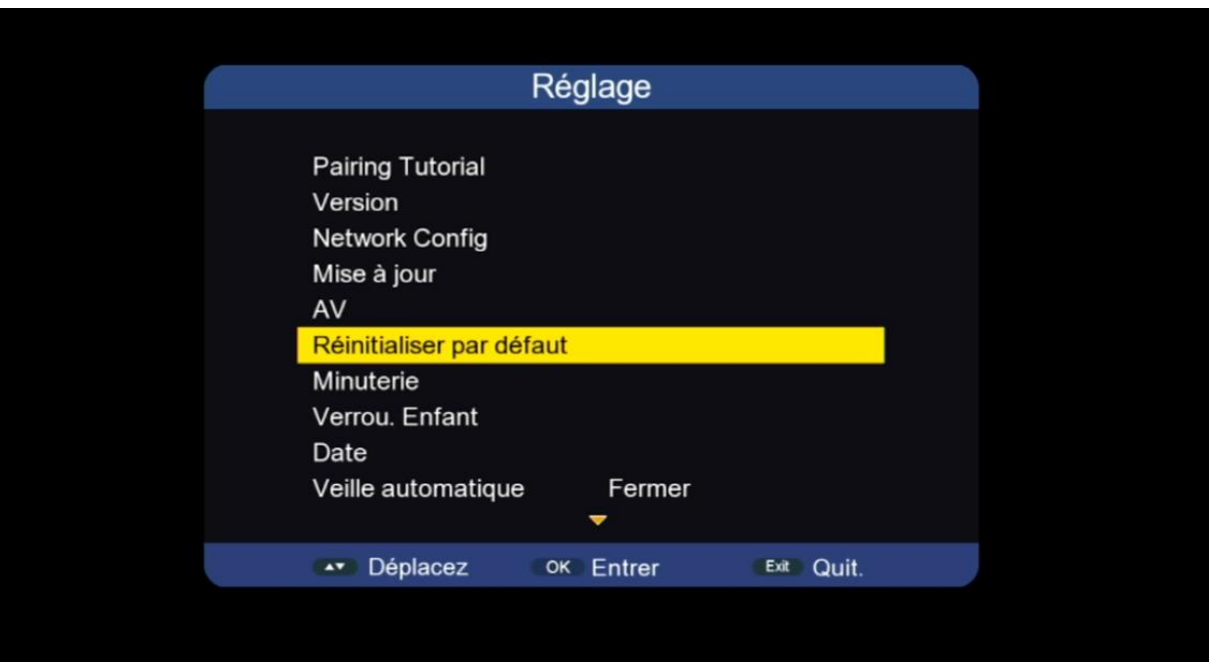

### 4) Appuyez sur **'Super Factory Reset'**

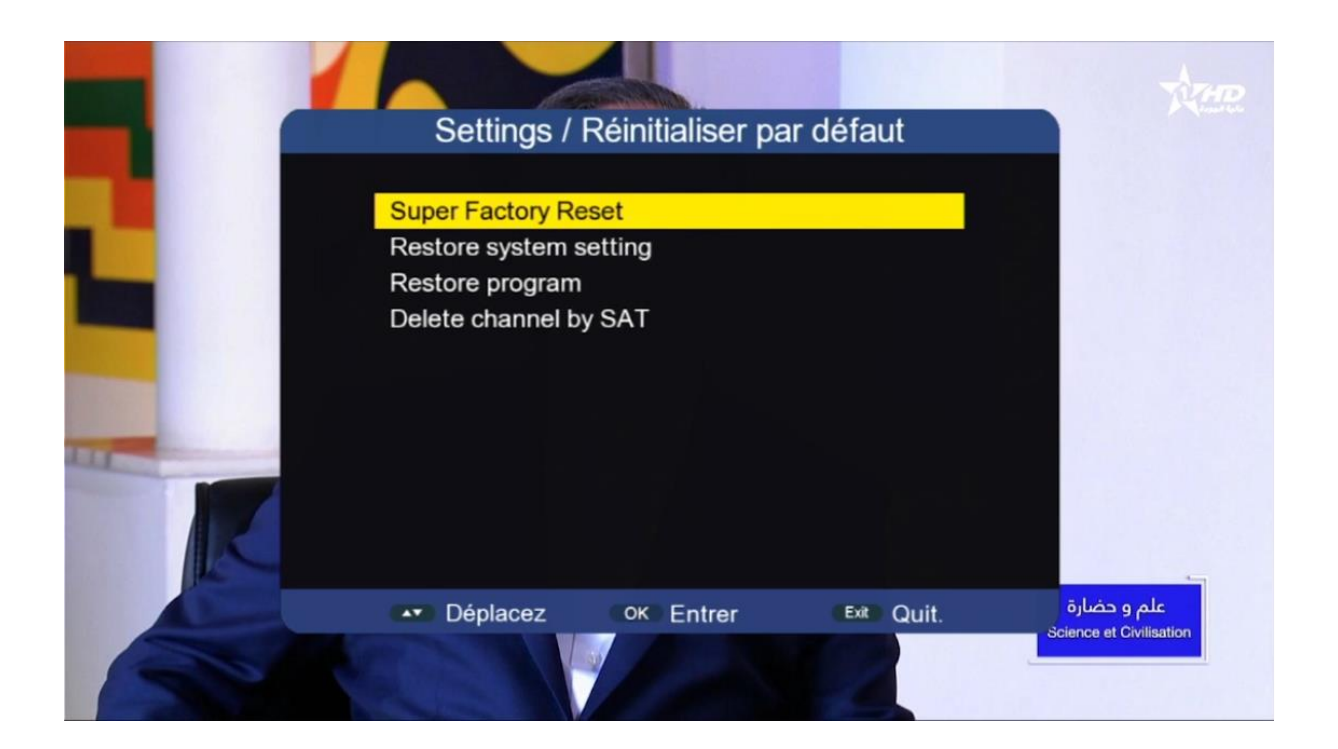

### 5) Tapez le code par défaut **'Quatre Zéro'**

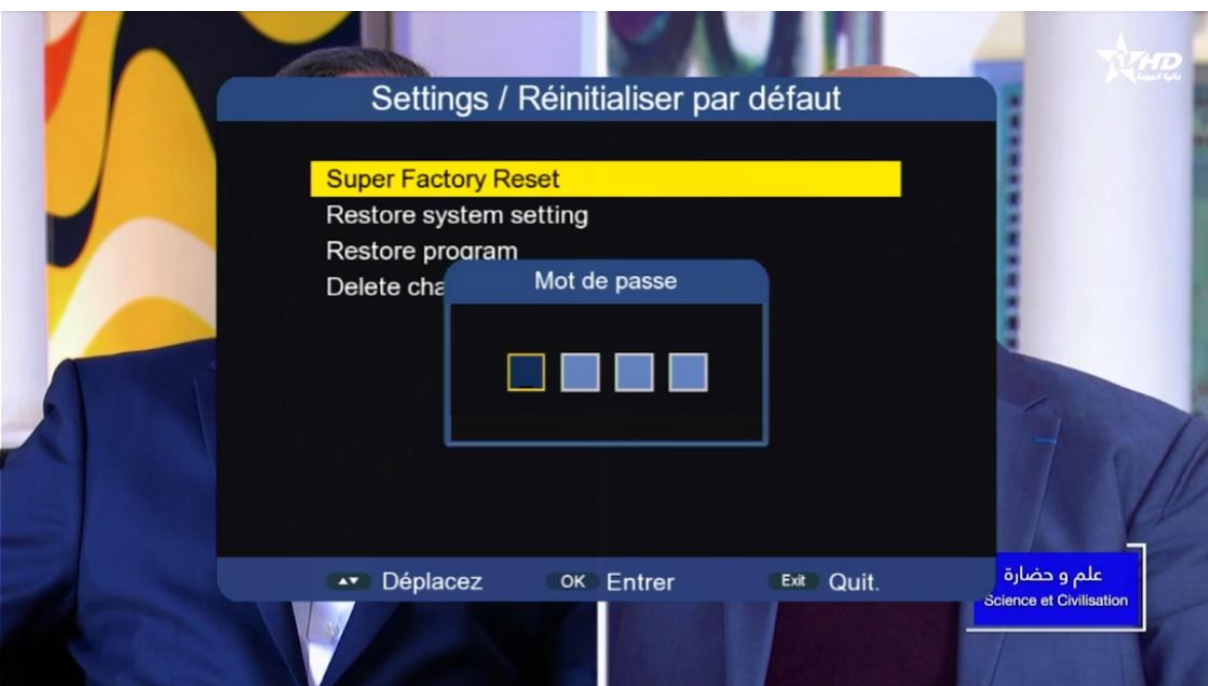

## Votre récepteur a été réinitialisé, Vous pouvez maintenant le configurer à nouveau.

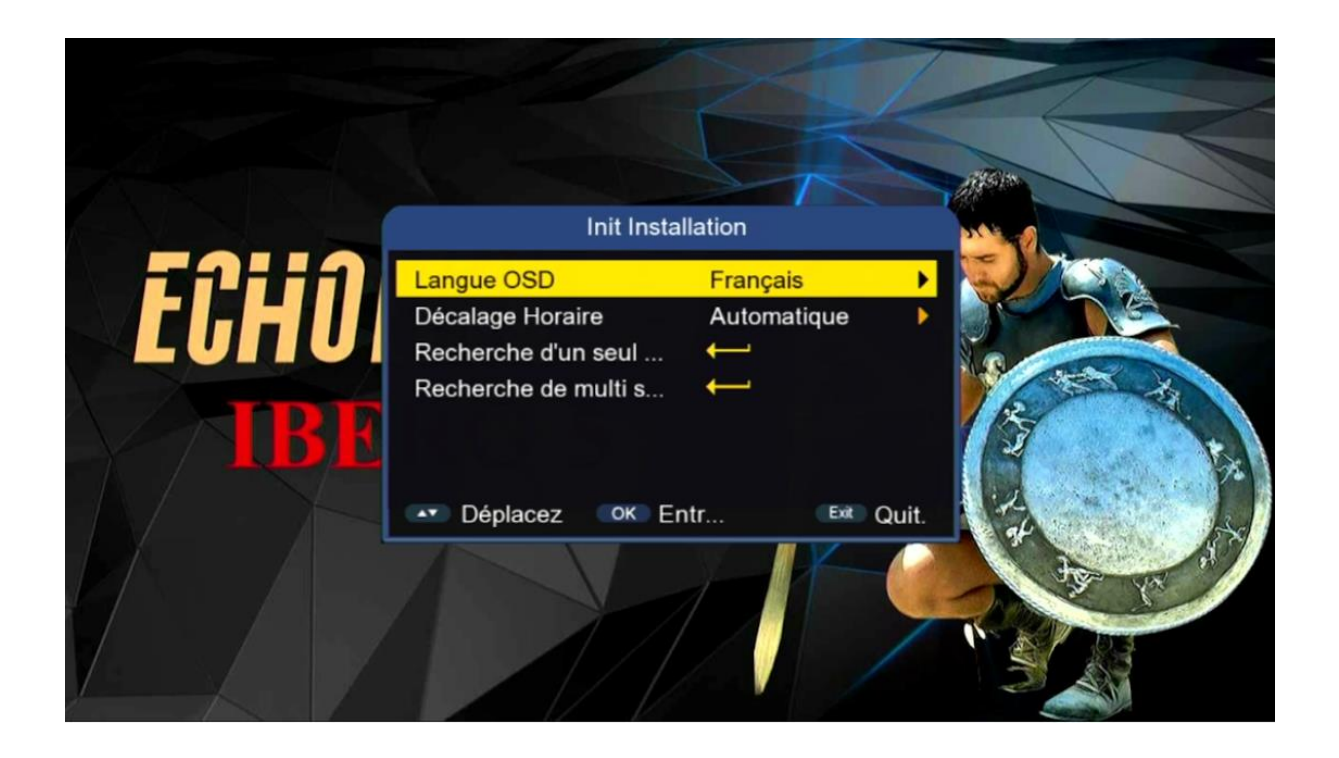

#### Nous espérons que cet article sera utile